15.Linia

Polecenie: **Linia** Skrót **L** Polecenie angielskie: **\_line**

*Linia* jest jednym z podstawowych obiektów w programie AcadGEO 2022. Linia składa się z zawsze z dwóch punktów, początkowego i końcowego. *Linią* można rysować obiekty składające się z wielu wierzchołków jednak obiekty te rysowane linią zawsze będą podzielone na *linie* o dwóch wierzchołkach.

Uruchomić rysowanie *linii* możemy jak zawsze na kilka sposobów. Pierwszym jest z uruchomienie z paska menu. W tym celu należy rozwinąć pasek *Rysunek* i wybrać opcję *Linia*.

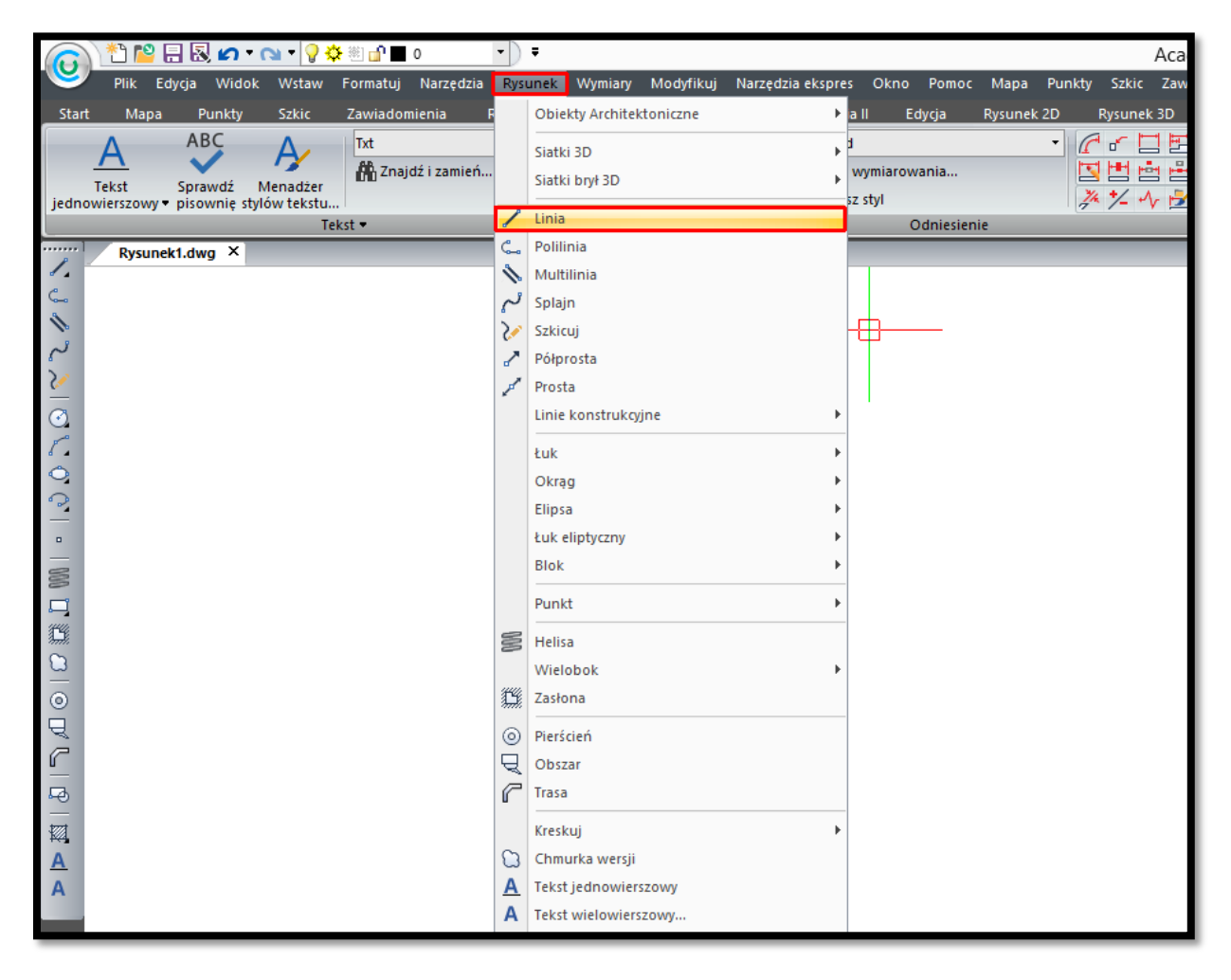

**Rysunek 55. Uruchomienie rysowania linii za pomocą paska menu - pasek Rysunek**

Kolejnym sposobem uruchomienia funkcji jest użycie wstążki. W tym celu należy kliknąć ikonę *Linia* z panelu *Rysunek 2D* i Karty *Rysunek 2D.*

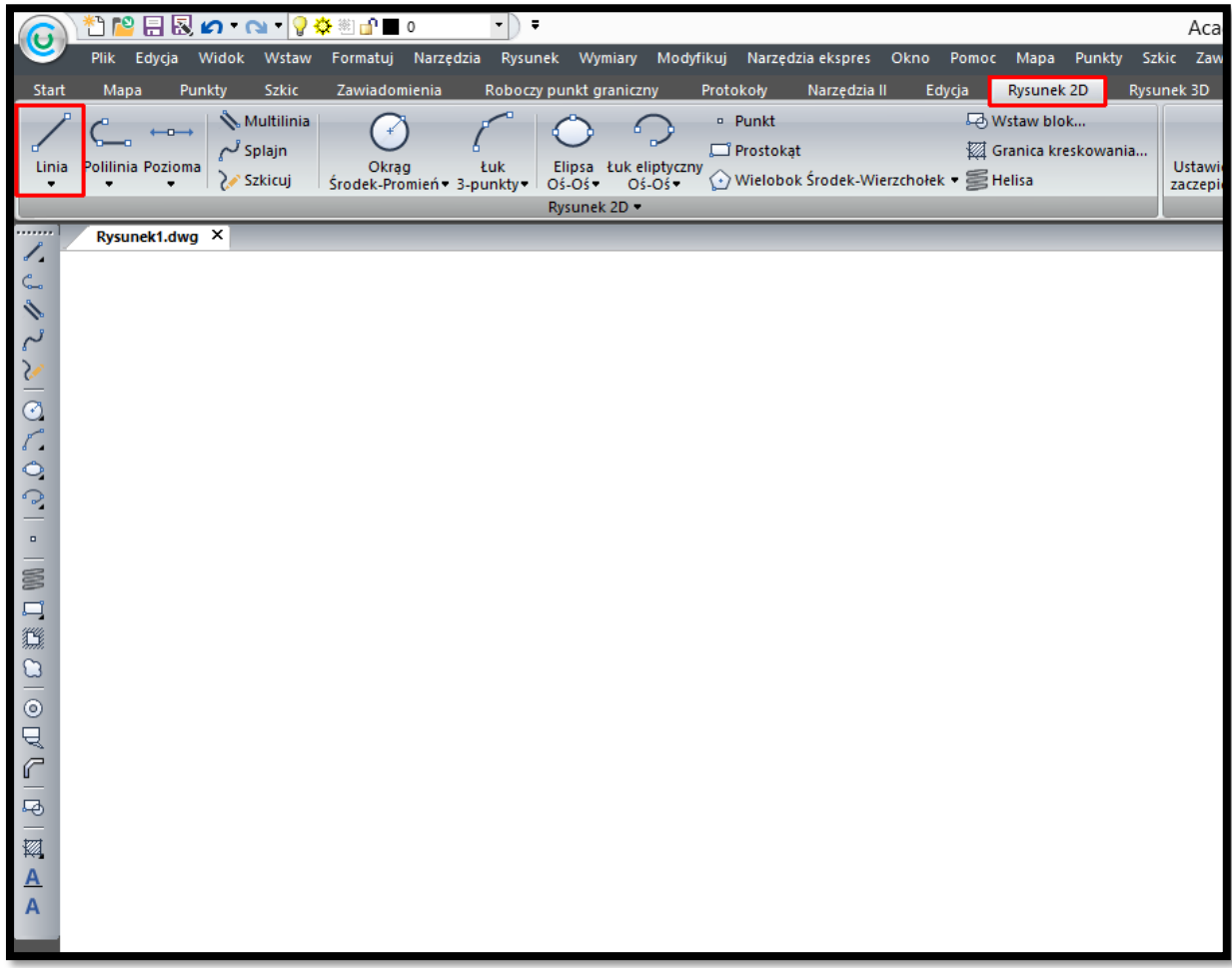

**Rysunek 56. Uruchomienie rysowania linii za pomocą wstążki – karta Rysunek 2D panel Rysunek 2D**

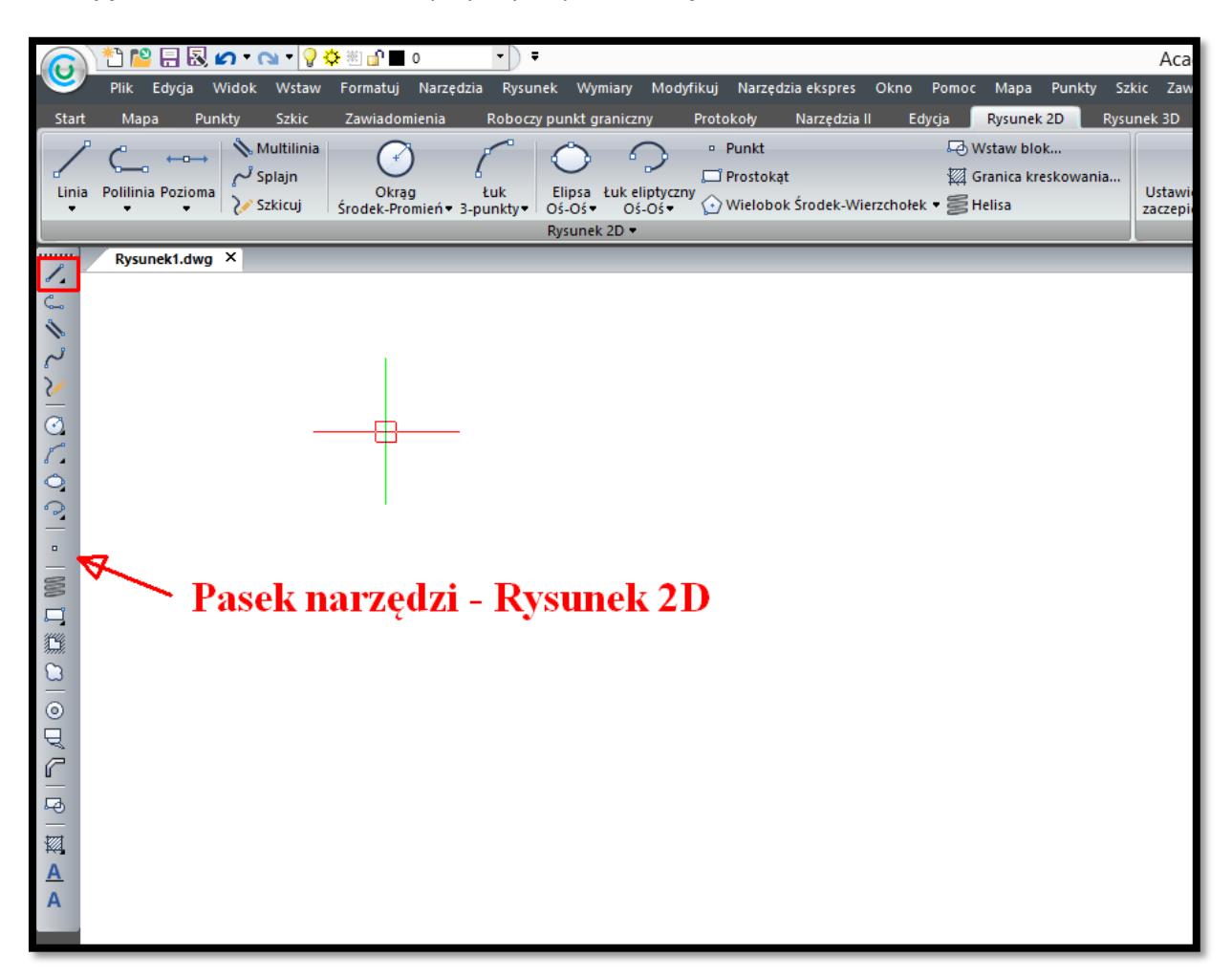

Funkcję można również uruchomić przy użyciu paska narzędzi.

**Rysunek 57. Uruchomienie rysowania linii za pomocą paska narzędzi - Rysunek 2D**

Funkcję *linia* możemy również uruchomić poprzez wpisanie w pasku poleceń wymieniony na początku rozdziału skrót lub polecenia w języku polskim czy angielskim.

Po uruchomieniu rysowania *linii* przy pomocy jednego z wymienionych sposobów pojawia się komunikat by wskazać pierwszy punkt. Następnie można wskazać od razu drugi punkt, bądź z paska poleceń wybrać T (jeśli chcemy narysować *linię* pod danym kątem), D (jeśli chcemy narysować odcinek o podanej odległości). Aby zakończyć rysowanie *linii* można kliknąć w prawy przycisk myszy, bądź wpisując Z (zamknij). Użycie prawego przycisku myszy zakończy rysowanie obiektu w ostatnim punkcie a użycie funkcji zamknij zakończy rysowanie w początkowym punkcie pierwszej linii tworząc zamknięty obiekt zbudowany z n-ilości *linii*.

Właściwości rysowanej linii: grubość, kolor, rodzaj *linii* można zmieniać przy pomocy paska narzędzi *Właściwości elementu* lub przez użycie panelu *Właściwości* w karty *Start.*

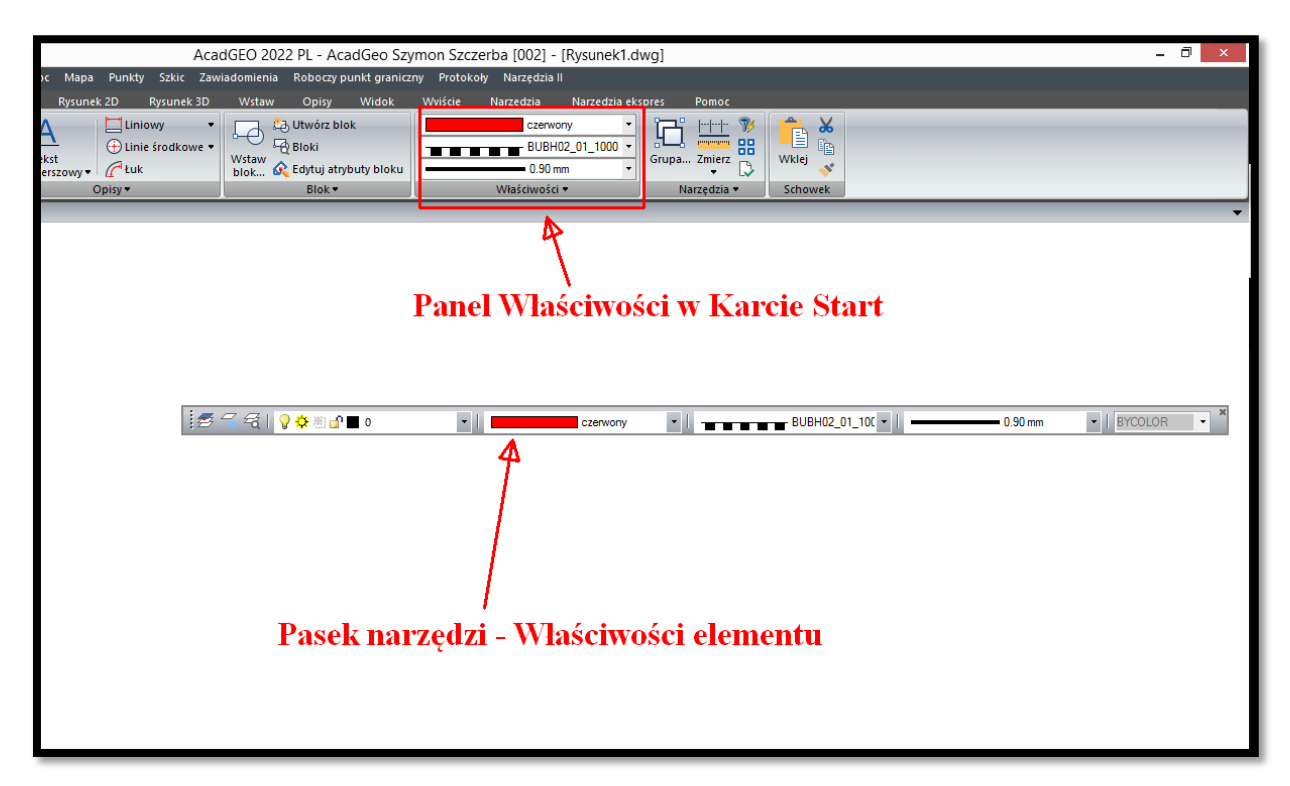

**Rysunek 58. Zmiana właściwości linii**